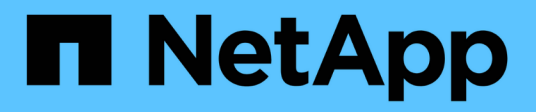

## **Configure las herramientas de ONTAP**

ONTAP tools for VMware vSphere 10.1

NetApp June 21, 2024

This PDF was generated from https://docs.netapp.com/es-es/ontap-tools-vmware-vsphere-10/configure/manager-user-interface.html on June 21, 2024. Always check docs.netapp.com for the latest.

# **Tabla de contenidos**

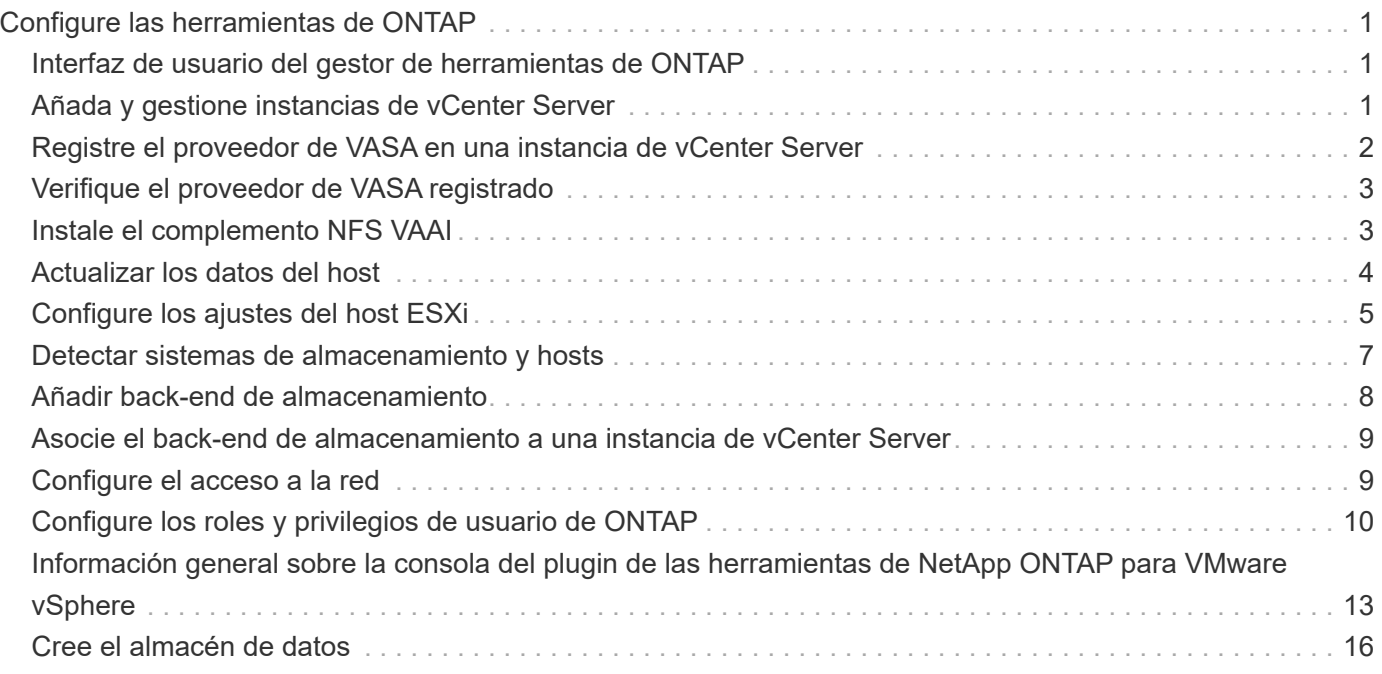

# <span id="page-2-0"></span>**Configure las herramientas de ONTAP**

## <span id="page-2-1"></span>**Interfaz de usuario del gestor de herramientas de ONTAP**

Las herramientas de ONTAP para VMware vSphere es un sistema multi-tenant, que gestiona varias instancias de vCenter Server. El administrador de herramientas de ONTAP proporciona un mayor control a las herramientas de ONTAP para el administrador de VMware vSphere a través de las instancias gestionadas de vCenter Server y los back-ends de almacenamiento incorporados.

El Gestor de herramientas de ONTAP ayuda en:

- Gestión de instancias de vCenter Server: Añada y gestione instancias de vCenter Server a herramientas de ONTAP.
- Gestión del back-end de almacenamiento: Añada y gestione clústeres de almacenamiento de ONTAP a las herramientas de ONTAP para VMware vSphere y asígnelos a instancias integradas de vCenter Server a nivel global.
- Descargas del paquete de registro: Recoja archivos de registro para las herramientas de ONTAP para VMware vSphere.
- Gestión de certificados: Cambie el certificado autofirmado a un certificado de CA personalizado y renueve o actualice todos los certificados.
- Gestión de contraseñas: Restablece la contraseña de la aplicación OVA para el usuario.

Para acceder al Administrador de herramientas de ONTAP, inicie

https://loadBalanceIP:8443/virtualization/ui/ Desde el explorador e inicie sesión con las credenciales de administrador de ONTAP para VMware vSphere que proporcionó durante la implementación.

## <span id="page-2-2"></span>**Añada y gestione instancias de vCenter Server**

VCenter Server proporciona la plataforma de gestión central que permite controlar hosts, máquinas virtuales (VM) y back-ends de almacenamiento.

### **Agregue una instancia de vCenter Server**

#### **Acerca de esta tarea**

Puede añadir y gestionar varias instancias de vCenter Server con una instancia de herramientas de ONTAP para VMware vSphere.

- Pasos\*
	- 1. Inicie ONTAP TOOLS Manager desde un explorador web: https://loadBalanceIP:8443/virtualization/ui/
	- 2. Inicie sesión con las herramientas de ONTAP para las credenciales de administrador de VMware vSphere que proporcionó durante la implementación.
	- 3. Seleccione **vCenters** en la barra lateral.
	- 4. Seleccione **Añadir** para incorporar las instancias de vCenter Server y proporcione la dirección IP/nombre de host de vCenter, el nombre de usuario, la contraseña y los detalles de puerto.

Al añadir una instancia de vCenter Server a las herramientas de ONTAP, se ejecutan automáticamente las siguientes acciones:

- El plugin de cliente de vCenter está registrado
- Los privilegios personalizados de los plugins y las API se envían a la instancia de vCenter Server
- Se crean roles personalizados para gestionar los usuarios.

### **Registre las herramientas de ONTAP para el plugin de VMware vSphere en vCenter Server instance**

Cuando se añade una instancia de vCenter Server, las herramientas de ONTAP para el plugin de VMware vSphere se registran automáticamente en vCenter Server como plugin remoto. El plugin está visible en los métodos abreviados de la interfaz de usuario de vSphere.

El plugin está registrado con una clave *com.netapp.otv* de la instancia de vCenter Server y se puede ver en ExtensionManager de la instancia de vCenter Server.

### **Cancele el registro de las herramientas de ONTAP para el plugin de VMware vSphere**

Es posible cancelar el registro de las herramientas de ONTAP para el plugin de VMware vSphere de una instancia de vCenter Server mediante los pasos siguientes.

- Pasos\*
	- 1. Inicie ONTAP TOOLS Manager desde un explorador web: https://loadBalanceIP:8443/virtualization/ui/
	- 2. Inicie sesión con las herramientas de ONTAP para las credenciales de administrador de VMware vSphere que proporcionó durante la implementación.
	- 3. Seleccione vCenters en la barra lateral.
	- 4. Haga clic en los tres puntos verticales contra el vCenter que desea quitar y seleccione la opción **Remove**.

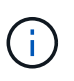

No se puede quitar una instancia de vCenter Server si hay una asignación de almacenamiento asociada a ella. Debe quitar el mapa antes de quitar la instancia de vCenter Server.

Cuando se quitan las instancias de vCenter Server en las herramientas de ONTAP, las siguientes acciones se ejecutan automáticamente:

- El plugin se ha cancelado del registro.
- Se quitaron los privilegios de plugins y los roles de plugins.

## <span id="page-3-0"></span>**Registre el proveedor de VASA en una instancia de vCenter Server**

Puede registrar y cancelar el registro del proveedor de VASA con una instancia de vCenter Server mediante las herramientas de ONTAP para la interfaz de plugin remoto de VMware vSphere. La sección VASA Provider Settings muestra el estado de registro

del proveedor de VASA para la instancia de vCenter Server seleccionada.

- Pasos\*
	- 1. Inicie sesión en el cliente de vSphere mediante https://vcenterip/ui
	- 2. En la página de accesos directos, haga clic en **NetApp ONTAP tools** en la sección de plugins.
	- 3. Selecciona **Configuración** > **Configuración del proveedor VASA**. El estado de registro del proveedor de VASA se muestra como No registrado.
	- 4. Haga clic en el botón **REGISTRAR** para registrar el proveedor VASA.
	- 5. Introduzca un nombre para el proveedor VASA y proporcione las credenciales de usuario de la aplicación VMware vSphere Tools para las herramientas ONTAP y haga clic en **REGISTRAR**.
	- 6. Cuando se registra correctamente y se actualiza la página, la interfaz de usuario muestra el estado, el nombre y la versión del proveedor de VASA registrado. Se activa la acción de registro.
	- 7. Si desea cancelar el registro del proveedor de VASA, siga estos pasos:
		- a. Para cancelar el registro del proveedor VASA, seleccione la opción **Unregister** en la parte inferior de la pantalla.
		- b. En la página **Unregister VASA provider**, puede ver el nombre del proveedor VASA. En esta página proporcione las credenciales de usuario de la aplicación y haga clic en **Unregister**.

## <span id="page-4-0"></span>**Verifique el proveedor de VASA registrado**

Compruebe que el proveedor de VASA incorporado aparezca en la lista VASA Provider desde la interfaz de usuario del cliente de vCenter y desde la interfaz de usuario del plugin remoto.

- Pasos\*
	- 1. Para verificar el proveedor VASA en la interfaz de usuario del cliente de vCenter, siga estos pasos:
		- a. Desplácese hasta vCenter Server.
		- b. Inicie sesión con las credenciales de administrador.
		- c. Seleccione **Proveedores de almacenamiento**.
		- d. Seleccione **Configurar**.
		- e. En el proveedor de almacenamiento/back-ends de almacenamiento, compruebe que el proveedor de VASA incorporado aparezca correctamente.
	- 2. Para verificar el proveedor VASA en la interfaz de usuario de plugin remoto, siga estos pasos:
		- a. Inicie sesión en el cliente de vSphere mediante https://vcenterip/ui
		- b. En la página de accesos directos, haga clic en **NetApp ONTAP tools** en la sección de plugins.
		- c. Puede ver el proveedor VASA registrado en la página de descripción general y en la página **Configuración** > **Configuración del proveedor VASA**.

## <span id="page-4-1"></span>**Instale el complemento NFS VAAI**

Puede instalar el plugin de NFS de NetApp para las API de VMware vStorage para la integración de cabinas (VAAI) mediante las herramientas ONTAP para VMware vSphere.

#### **Lo que necesitará**

- Debe haber descargado el paquete de instalación del plugin de NFS para VAAI (.vib) Desde el sitio de soporte de NetApp. ["Plugin NFS de NetApp para VAAI de VMware"](https://mysupport.netapp.com/site/products/all/details/nfsplugin-vmware-vaai/downloads-tab)
- Debe haber instalado la revisión más reciente de ESXi host 7.0U3 como versión mínima y ONTAP 9.12.1Px (última versión P) 9.13.1Px, 9.14.1Px o posterior.
- Debe haber encendido el host ESXi y montado un almacén de datos NFS.
- Debe haber establecido los valores de DataMover.HardwareAcceleratedMove, DataMover.HardwareAcceleratedInit, y. VMFS3.HardwareAcceleratedLocking ajustes del host a «'1'».

Estos valores se establecen automáticamente en el host ESXi cuando se actualiza el cuadro de diálogo Recomendar Settings.

- Debe haber habilitado la opción vstorage en la máquina virtual de almacenamiento (SVM) mediante el vserver nfs modify -vserver vserver name -vstorage enabled comando.
- Debe tener ESXi 7.0U3 o una versión posterior si utiliza el plugin VAAI para NFS de NetApp 2,0.
- Debe tener las versiones de revisión más recientes de vSphere 7.0U3 ya que vSphere 6,5 se ha quedado obsoleto.
- VSphere 8.x es compatible con el plugin VAAI NFS de NetApp 2,0.1(compilación 16).
- Pasos\*
	- 1. Haga clic en **Configuración** en la página de inicio de las herramientas de ONTAP para VMware vSphere.
	- 2. Haga clic en la ficha **NFS VAAI Tools**.
	- 3. Cuando el complemento VAAI se cargue en vCenter Server, seleccione **Cambiar** en la sección **Versión existente**. Si no se carga un complemento VAAI en vCenter Server, seleccione el botón **Cargar**.
	- 4. Examine y seleccione la .vib File y, a continuación, haga clic en **Upload** para cargar el archivo en las herramientas de ONTAP.
	- 5. Haga clic en **Instalar en el host EXSI**, seleccione el host ESXi en el que desea instalar el plugin VAAI NFS y, a continuación, haga clic en **Instalar**.

Solo se muestran los hosts ESXi elegibles para la instalación del plugin. Debe seguir las instrucciones que aparecen en pantalla para completar la instalación. Puede supervisar el progreso de la instalación en la sección Recent Tasks de vSphere Web Client.

6. Debe reiniciar manualmente el host ESXi después de que finalice la instalación.

Cuando el administrador de VMware reinicia el host ESXi, las herramientas de ONTAP para VMware vSphere detectan automáticamente el plugin de VAAI de NFS. No es necesario realizar pasos adicionales para habilitar el plugin.

## <span id="page-5-0"></span>**Actualizar los datos del host**

Puede ejecutar una detección bajo demanda en el host ESXi para obtener las actualizaciones más recientes en los datos de almacenamiento.

- Pasos\*
	- 1. En la página de inicio de VMware vSphere Web Client, haga clic en **Hosts and Clusters**.
	- 2. Haga clic con el botón derecho en un host y seleccione **Herramientas de NetApp ONTAP** > **Actualizar datos de host**.
	- 3. En la ventana emergente **Actualizar datos del host**, seleccione **Sí** para reiniciar la detección de todos los sistemas de almacenamiento conectados.

## <span id="page-6-0"></span>**Configure los ajustes del host ESXi**

### **Configure los ajustes de multivía y tiempo de espera del servidor ESXi**

Las herramientas de ONTAP para VMware vSphere comprueban y establecen la configuración de multivía del host ESXi y el tiempo de espera de HBA que funcionan mejor con los sistemas de almacenamiento de NetApp.

### **Acerca de esta tarea**

Este proceso puede llevar mucho tiempo, según la configuración y la carga del sistema. El progreso de la tarea se muestra en el panel Recent Tasks. Cuando se completan las tareas, el icono de alerta de estado del host se sustituye por el icono normal o el icono de reinicio pendiente.

- Pasos\*
	- 1. En la página de inicio de VMware vSphere Web Client, haga clic en **Hosts and Clusters**.
	- 2. Haga clic con el botón derecho en un host y seleccione **Herramientas de NetApp ONTAP** > **Actualizar datos de host**.
	- 3. En la página de accesos directos, haga clic en **NetApp ONTAP tools** en la sección de plugins.
	- 4. Vaya a la tarjeta de cumplimiento de normativas del host ESXi en la descripción general (consola) de las herramientas de ONTAP para el plugin de VMware vSphere.
	- 5. Selecciona **Aplicar ajustes recomendados** link.
	- 6. En la ventana **Aplicar configuración de host recomendada**, seleccione los hosts que desea cumplir con la configuración de host recomendada por NetApp y haga clic en **Siguiente**

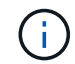

Puede expandir el host ESXi para ver los valores actuales

- 7. En la página settings, seleccione los valores recomendados según sea necesario.
- 8. En el panel de resumen, compruebe los valores y haga clic en \* Finalizar \* Puede realizar un seguimiento del progreso en el panel de tareas recientes.

### **Configure los valores de host ESXi**

Es posible configurar tiempos de espera y otros valores en los hosts ESXi mediante las herramientas de ONTAP para VMware vSphere con el fin de garantizar el mejor rendimiento y una conmutación al respaldo correcta. Los valores que las herramientas ONTAP para conjuntos de VMware vSphere se basan en las pruebas internas de NetApp.

Puede configurar los siguientes valores en un host ESXi:

#### **Configuración del adaptador de HBA/CNA**

Configura los ajustes de tiempo de espera recomendados del adaptador de bus de host para los sistemas de almacenamiento de NetApp.

#### • **Disk.QFullSampleSize**

Establezca este valor en 32 para todas las configuraciones. Si configura este valor, se evitan los errores de I/O.

#### • **Disk.QFullThreshold**

Establezca este valor en 8 para todas las configuraciones. Si configura este valor, se evitan los errores de  $I/O$ .

#### • **Tiempos de espera de HBA FC Emulex**

Se utiliza el valor predeterminado.

#### • **Tiempo de espera de HBA FC QLogic**

Se utiliza el valor predeterminado.

#### **Configuración de MPIO**

Configura las rutas preferidas para los sistemas de almacenamiento de NetApp. La configuración de MPIO determina cuáles de las rutas disponibles están optimizadas (a diferencia de las rutas no optimizadas que atraviesan el cable de interconexión) y establece la ruta preferida en una de estas rutas.

En entornos de alto rendimiento o al probar el rendimiento con un único almacén de datos LUN, considere la posibilidad de cambiar la configuración del equilibrio de carga de la normativa de selección de rutas (PSP\_RR\_VMW) por turnos desde la configuración predeterminada de IOPS de 1000 a un valor de 1.

#### **Configuración de NFS**

#### • **Net.TcpipHeapSize**

Establezca este valor en 32.

• **Net.TcpipHeapMax**

Establezca este valor en 1024MB.

#### • **NFS.MaxVolumes**

Establezca este valor en 256.

#### • **NFS41.MaxVolumes**

Establezca este valor en 256.

#### • **NFS.MaxQueueDepth**

Defina este valor en 128 o superior para evitar cuellos de botella en cola.

#### • **NFS.HeartbeatMaxFailures**

Establezca este valor en 10 para todas las configuraciones de NFS.

• **NFS.HeartbeatFrequency**

Establezca este valor en 12 para todas las configuraciones de NFS.

• **NFS.HeartbeatTimeout**

Establezca este valor en 5 para todas las configuraciones de NFS.

## <span id="page-8-0"></span>**Detectar sistemas de almacenamiento y hosts**

Cuando se ejecutan por primera vez herramientas de ONTAP para VMware vSphere en un cliente vSphere, las herramientas de ONTAP detectan los hosts ESXi, sus LUN y exportaciones NFS, y los sistemas de almacenamiento de NetApp propietarios de esos LUN y exportaciones.

#### **Lo que necesitará**

- Todos los hosts ESXi deben estar encendidos y conectados.
- Debe estar en ejecución todas las máquinas virtuales de almacenamiento que se vayan a detectar y cada nodo del clúster debe tener al menos una LIF de datos configurada para el protocolo de almacenamiento en uso (NFS o iSCSI).

#### **Acerca de esta tarea**

Puede detectar nuevos sistemas de almacenamiento o actualizar información sobre los sistemas de almacenamiento existentes para obtener la información más reciente sobre la configuración y la capacidad en cualquier momento. También puede modificar las credenciales que usan las herramientas de ONTAP para VMware vSphere para iniciar sesión en los sistemas de almacenamiento.

Al detectar los sistemas de almacenamiento, las herramientas de ONTAP para VMware vSphere recopilan información de los hosts ESXi que gestiona la instancia de vCenter Server.

- Pasos\*
	- 1. En la página inicial de vSphere Client, seleccione **Hosts and Clusters**.
	- 2. Haga clic con el botón derecho en el centro de datos requerido y seleccione **Herramientas de NetApp ONTAP** > **Actualizar datos de host** .

ONTAP TOOLS para VMware vSphere muestra un cuadro de diálogo **Confirmar** con el siguiente mensaje:

«Esta acción reiniciará la detección de todos los sistemas de almacenamiento conectados y puede demorar unos minutos. ¿Desea continuar?

- 1. Haga clic en **Sí**.
- 2. Seleccione las controladoras de almacenamiento detectadas que tengan el estado Authentication

Failure, Y, a continuación, haga clic en **Acciones** > **Modificar**.

- 3. Rellene la información necesaria en el cuadro de diálogo **Modificar sistema de almacenamiento**.
- 4. Repita los pasos 4 y 5 para todas las controladoras de almacenamiento con Authentication Failure estado.

Una vez completado el proceso de detección, realice las siguientes acciones:

- Utilice las herramientas de ONTAP para VMware vSphere para configurar los ajustes del host ESXi para los hosts que muestran el icono de alerta en la columna Adapter Settings, la columna MPIO Settings o la columna NFS Settings.
- Proporcione las credenciales del sistema de almacenamiento.

## <span id="page-9-0"></span>**Añadir back-end de almacenamiento**

Los back-ends de almacenamiento son los sistemas que los hosts ESXi utilizan para el almacenamiento de datos.

#### **Acerca de esta tarea**

Con esta tarea, se puede incorporar un clúster de ONTAP. Cuando se agrega un back-end de almacenamiento mediante el Administrador de herramientas de ONTAP, el back-end de almacenamiento se agrega al clúster global. Asocie el clúster global a una instancia de vCenter Server para habilitar el usuario de SVM para el aprovisionamiento de almacén de datos de vVols.

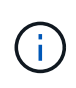

Cuando se añade un back-end de almacenamiento mediante la interfaz de usuario del cliente de vSphere, el almacén de datos de vVols no admite directamente la adición del usuario de SVM.

### **Añadir back-end de almacenamiento con el Gestor de herramientas de ONTAP**

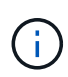

Un back-end de almacenamiento es global al añadirlo desde el Administrador de herramientas de ONTAP o las API de herramientas de ONTAP. Un back-end de almacenamiento es local cuando se añade desde las API de vCenter Server. Por ejemplo, en una configuración multitenant, puede añadir un back-end de almacenamiento (clúster) de forma global y SVM de forma local para utilizar las credenciales de usuario de SVM.

- Pasos\*
	- 1. Inicie ONTAP TOOLS Manager desde un explorador web: https://loadBalanceIP:8443/virtualization/ui/
	- 2. Inicie sesión con las herramientas de ONTAP para las credenciales de administrador de VMware vSphere que proporcionó durante la implementación.
	- 3. Seleccione **Backends de almacenamiento** en la barra lateral.
	- 4. Seleccione **Agregar**.
	- 5. Proporcione la dirección IP del servidor o los detalles de FQDN, nombre de usuario y contraseña y seleccione **Agregar**.

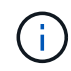

Se admiten los LIF de GESTIÓN de IPv4 y IPv6. También se admiten credenciales basadas en usuario de SVM con LIF de gestión.

### **Añadir back-end de almacenamiento mediante la IU del cliente de vSphere:**

- 1. Inicie sesión en el cliente de vSphere mediante https://vcenterip/ui
- 2. En la página de accesos directos, haga clic en **NetApp ONTAP tools** en la sección de plugins.
- 3. En el panel izquierdo de las herramientas de ONTAP, navegue hasta **Backends de almacenamiento** y seleccione **Agregar**.
- 4. En la ventana **Agregar Backend de Almacenamiento**, proporcione la dirección IP del servidor, el nombre de usuario, la contraseña y los detalles del puerto y haga clic en **Agregar**

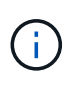

Puede añadir credenciales basadas en clúster y LIF de GESTIÓN de IPv4 y IPv6 o proporcionar credenciales basadas en SVM con LIF de gestión de SVM para añadir usuario de SVM directamente.

La lista se actualizará y podrá ver el back-end de almacenamiento que acaba de añadir en la lista.

### <span id="page-10-0"></span>**Asocie el back-end de almacenamiento a una instancia de vCenter Server**

La página enumerada de vCenter Server muestra el número asociado de back-ends de almacenamiento. Cada instancia de vCenter Server tiene la opción de asociar un backend de almacenamiento.

#### **Acerca de esta tarea**

Esta tarea permite crear una asignación entre el back-end del almacenamiento y la instancia integrada de vCenter Server a nivel global.

- Pasos\*
	- 1. Inicie ONTAP TOOLS Manager desde un explorador web: https://loadBalanceIP:8443/virtualization/ui/
	- 2. Inicie sesión con las herramientas de ONTAP para las credenciales de administrador de VMware vSphere que proporcionó durante la implementación.
	- 3. Seleccione vCenter en la barra lateral.
	- 4. Haga clic en los tres puntos verticales en la instancia de vCenter que desea asociar con back-ends de almacenamiento.
	- 5. En el menú desplegable, seleccione el back-end de almacenamiento.
	- 6. Seleccione la opción **Associate Storage Backend** para asociar la instancia de vCenter Server con el backend de almacenamiento requerido.

## <span id="page-10-1"></span>**Configure el acceso a la red**

Cuando tiene varias direcciones IP de hosts ESXi, de forma predeterminada, todas las direcciones IP detectadas del host se añaden a una política de exportación. Si no desea añadir todas las direcciones IP a la política de exportación, proporcione una configuración para permitir direcciones IP específicas en una lista, un rango o un CIDR separados por comas, o una combinación de los tres para cada vCenter.

Puede optar por permitir algunas direcciones de host ESXi específicas para la operación de montaje de almacenes de datos. Si no se proporciona la configuración, la política de exportación agrega todas las direcciones IP detectadas en el paso previo al montaje. Si se proporciona la configuración, las herramientas de ONTAP para VMware vSphere agregan únicamente las que se encuentran dentro del rango o las direcciones IP indicadas. Si ninguna de las direcciones IP de un host pertenece a las direcciones IP mostradas, el montaje en ese host falla.

#### **Pasos**

- 1. Inicie sesión en el cliente de vSphere mediante https://vcenterip/ui
- 2. En la página de accesos directos, haga clic en **NetApp ONTAP tools** en la sección de plugins.
- 3. En el panel izquierdo de las herramientas de ONTAP, navegue hasta **Ajustes** > **Administrar acceso a la red** > **Editar**.

Utilice coma (,) para separar las direcciones IP. Puede especificar una dirección IP específica, o un rango de direcciones IP o direcciones IPv6.

4. Haga clic en **SAVE**.

## <span id="page-11-0"></span>**Configure los roles y privilegios de usuario de ONTAP**

Es posible configurar nuevos roles y privilegios de usuario para gestionar back-ends de almacenamiento mediante el archivo JSON proporcionado con las herramientas de ONTAP para VMware vSphere y el administrador del sistema de ONTAP.

#### **Lo que necesitará**

- Debe haber descargado el archivo de privilegios de ONTAP desde las herramientas de ONTAP para VMware vSphere mediante *https://<loadbalancerIP>:8443/virtualization/user-privileges/users\_roles.zip*.
- Debe haber descargado el archivo de privilegios de ONTAP de las herramientas de ONTAP mediante https://<loadbalancerIP>:8443/virtualization/user-privileges/users\_roles.zip.

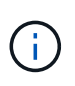

Puede crear usuarios en el clúster o directamente en el nivel de las máquinas virtuales de almacenamiento (SVM). También puede crear usuarios sin utilizar el archivo user\_roles.json y, si hace esto, debe tener un conjunto mínimo de privilegios en el nivel de SVM.

• Debe haber iniciado sesión con privilegios de administrador para el back-end de almacenamiento.

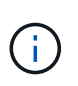

Es posible crear usuarios a nivel del clúster o a nivel de SVM. También puede crear usuarios sin utilizar el archivo user roles.json y, si hace esto, debe tener un conjunto mínimo de privilegios en el nivel de SVM.

- Pasos\*
	- 1. Extraiga el archivo descargado *https://<loadbalancerIP>:8443/virtualization/userprivileges/users\_roles.zip*.
	- 2. Acceda a ONTAP System Manager mediante la dirección IP de gestión del clúster.
	- 3. Inicie sesión como el usuario del clúster o de SVM.
	- 4. Seleccione **Cluster** > **Settings** > **Users and Roles**.
	- 5. Seleccione **Agregar** en Usuarios.
- 6. En el cuadro de diálogo **Agregar usuario**, seleccione **Productos de virtualización**.
- 7. **Examinar** para seleccionar y cargar el archivo JSON de privilegios ONTAP.

El campo Producto se rellena automáticamente.

8. Seleccione la capacidad necesaria en el menú desplegable Capacidad del producto.

El campo **Rol** se rellena automáticamente según la capacidad del producto seleccionada.

- 9. Introduzca el nombre de usuario y la contraseña necesarios.
- 10. Seleccione los privilegios (Detección, Crear almacenamiento, Modificar almacenamiento, Destruir almacenamiento, Función NAS/SAN) necesarios para el usuario y, a continuación, haga clic en **Agregar**.

Se agregan el nuevo rol y usuario, y puede ver los privilegios detallados bajo el rol que ha configurado.

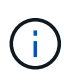

La operación de desinstalación no elimina los roles de la herramienta ONTAP, sino que elimina los nombres localizados para los privilegios específicos de la herramienta ONTAP y agrega el prefijo XXX missing privilege para ellos. Al volver a instalar ONTAP tools para VMware vSphere o actualizar a una versión más nueva, se restauran todos los roles de ONTAP tools estándar para VMware vSphere y privilegios específicos de ONTAP tools.

### **Requisitos de asignación de agregados de SVM**

Para usar credenciales de usuario de SVM para aprovisionar almacenes de datos, las herramientas de ONTAP internamente para VMware vSphere crean volúmenes en el agregado especificado en los almacenes de datos POSTERIORES a la API. ONTAP no permite la creación de volúmenes en agregados sin asignar en una SVM usando credenciales de usuario de SVM. Para resolver esto, debe asignar las SVM con los agregados usando la API de REST o la interfaz de línea de comandos de ONTAP como se describe aquí.

API DE REST:

```
PATCH "/api/svm/svms/f16f0935-5281-11e8-b94d-005056b46485"
'{"aggregates":{"name":["aggr1","aggr2","aggr3"]}}'
```
CLI de ONTAP:

```
still5 vsim ucs630f aggr1 vserver show-aggregates
AvailableVserver Aggregate State Size Type SnapLock
Type-------------- -------------- ------- ---------- -------
--------------svm test still5 vsim ucs630f aggr1
online 10.11GB vmdisk non-snaplock
```
### **Crear el usuario y el rol de ONTAP manualmente**

Siga las instrucciones de esta sección para crear el usuario y los roles manualmente sin utilizar el archivo JSON.

- 1. Acceda a ONTAP System Manager mediante la dirección IP de gestión del clúster.
- 2. Inicie sesión como el usuario del clúster o de SVM.
- 3. Seleccione **Cluster** > **Settings** > **Users and Roles**.
- 4. Crear Roles:
	- a. Seleccione **Agregar** en la tabla **Roles**.
	- b. Introduzca los detalles de **nombre de rol** y **atributos de rol**.

Agregue la **REST API Path** y el acceso respectivo desde el menú desplegable.

- c. Agregue todas las API necesarias y guarde los cambios.
- 5. Crear usuarios:
	- a. Seleccione **Agregar** en la tabla **Usuarios**.
	- b. En el cuadro de diálogo **Agregar usuario**, seleccione **Administrador del sistema**.
	- c. Introduzca el **Nombre de usuario**.
	- d. Seleccione **Rol** de las opciones creadas en el paso **Crear Roles** anterior.
	- e. Introduzca las aplicaciones a las que desea acceder y el método de autenticación. ONTAPI y HTTP son las aplicaciones requeridas, y el tipo de autenticación es **Password**.
	- f. Establezca la **Contraseña para el usuario** y **Guardar** para el usuario.

### **Lista de privilegios mínimos necesarios para el usuario de cluster de ámbito global no administrativo**

En esta sección se enumeran los privilegios mínimos necesarios para el usuario de cluster de ámbito global no administrativo creado sin utilizar el archivo JSON de los usuarios. Si se agrega el cluster en el ámbito local, se recomienda utilizar el archivo JSON para crear los usuarios, ya que las herramientas ONTAP para VMware vSphere requieren algo más que solo los privilegios de lectura para aprovisionar en ONTAP.

Uso de las API:

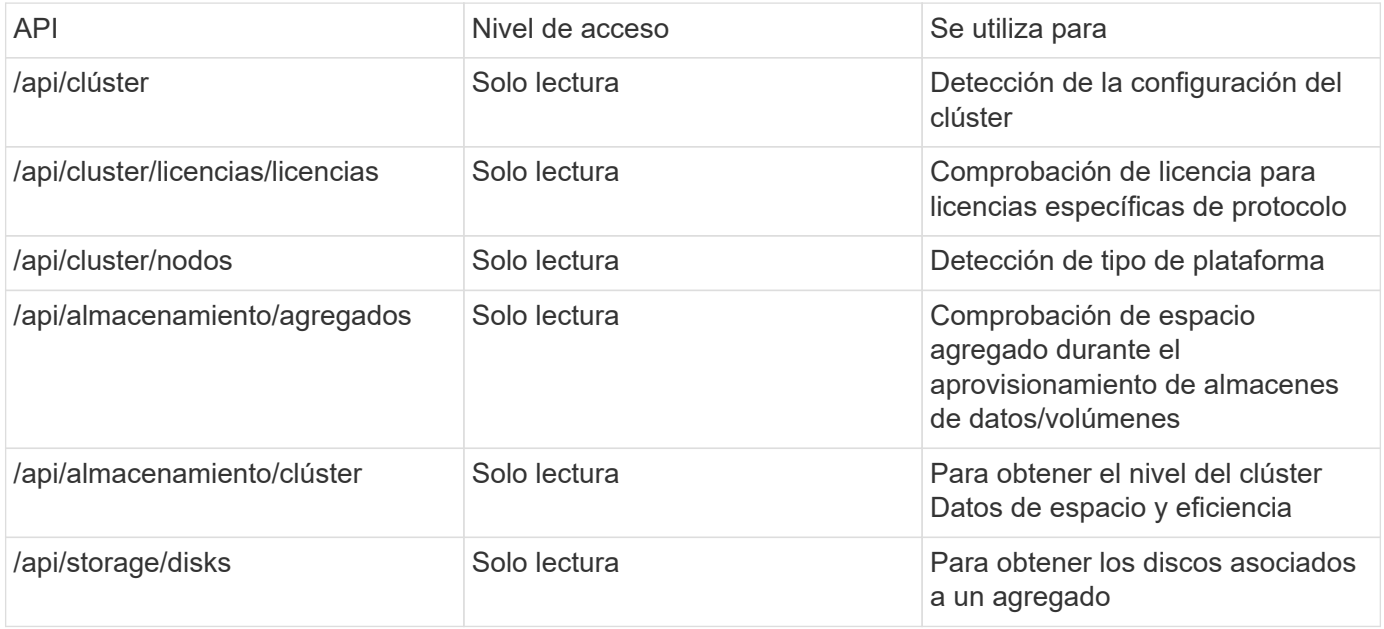

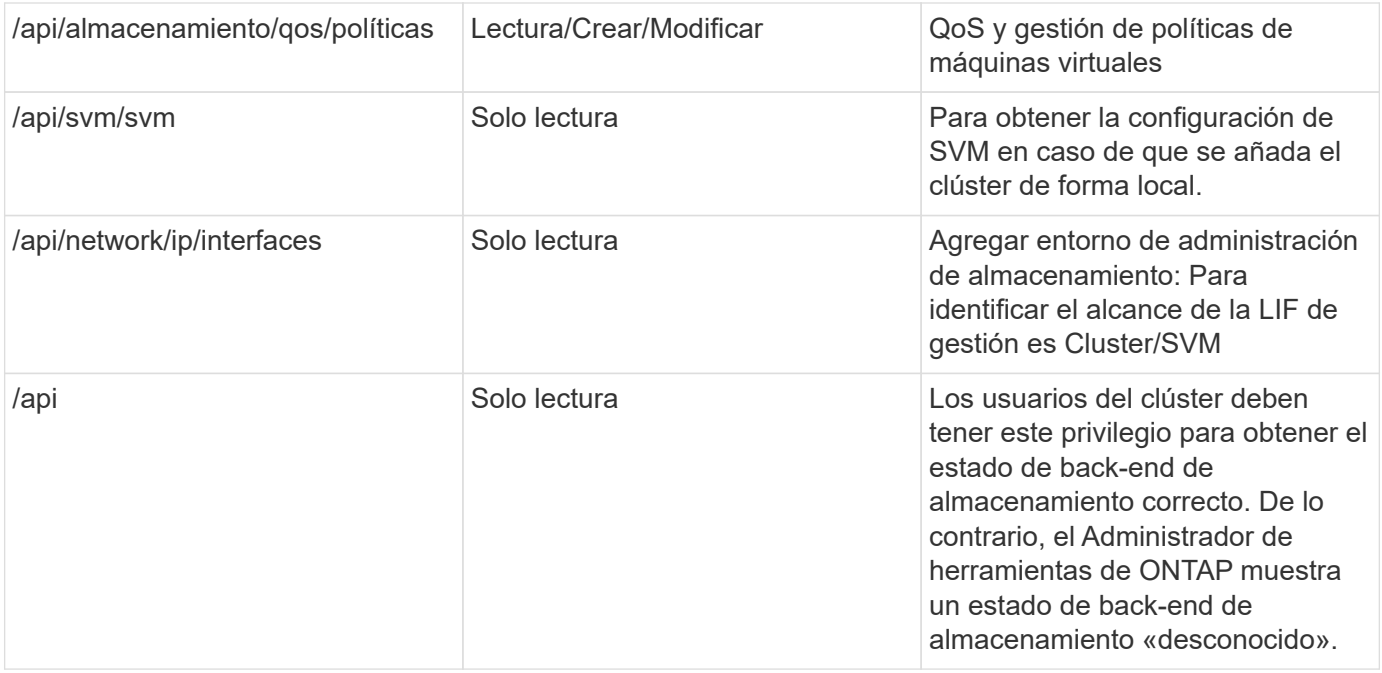

## <span id="page-14-0"></span>**Información general sobre la consola del plugin de las herramientas de NetApp ONTAP para VMware vSphere**

Cuando se seleccionan las herramientas de NetApp ONTAP para el icono del plugin de VMware vSphere en la sección de accesos directos del cliente de vCenter, la interfaz de usuario navega a la página de información general. Esta página actúa como la consola que ofrece el resumen de las herramientas de ONTAP para el plugin de VMware vSphere.

En el caso de la configuración de modo vinculado mejorado (ELM), aparece el menú desplegable SELECT de vCenter Server y puede seleccionar la instancia de vCenter Server que desee para ver los datos relevantes para él. Esta lista desplegable está disponible para todas las otras vistas de listado del plugin. La selección de vCenter Server realizada en una página persiste en las pestañas del plugin.

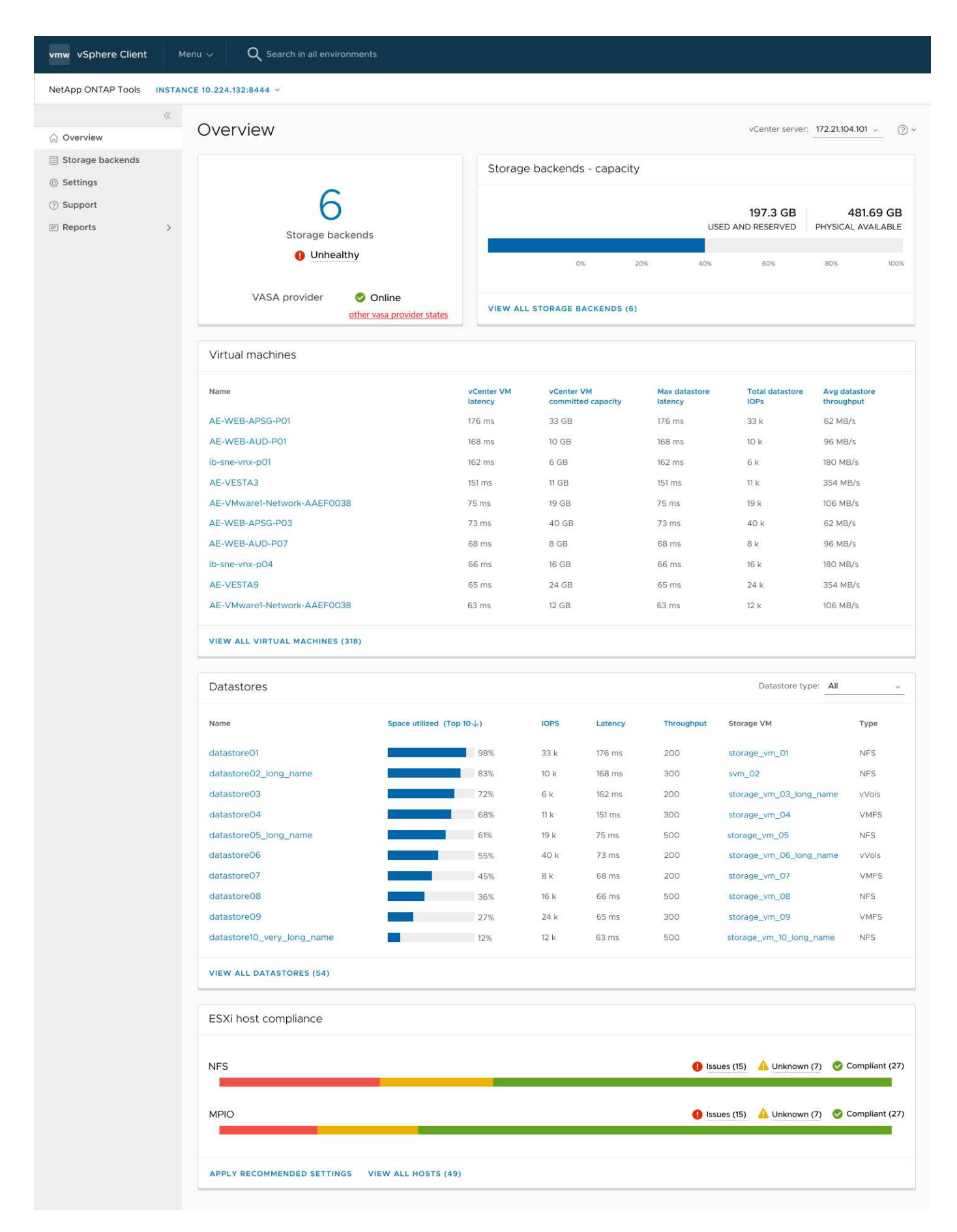

La consola tiene varias tarjetas que muestran diferentes elementos del sistema. La siguiente tabla muestra las

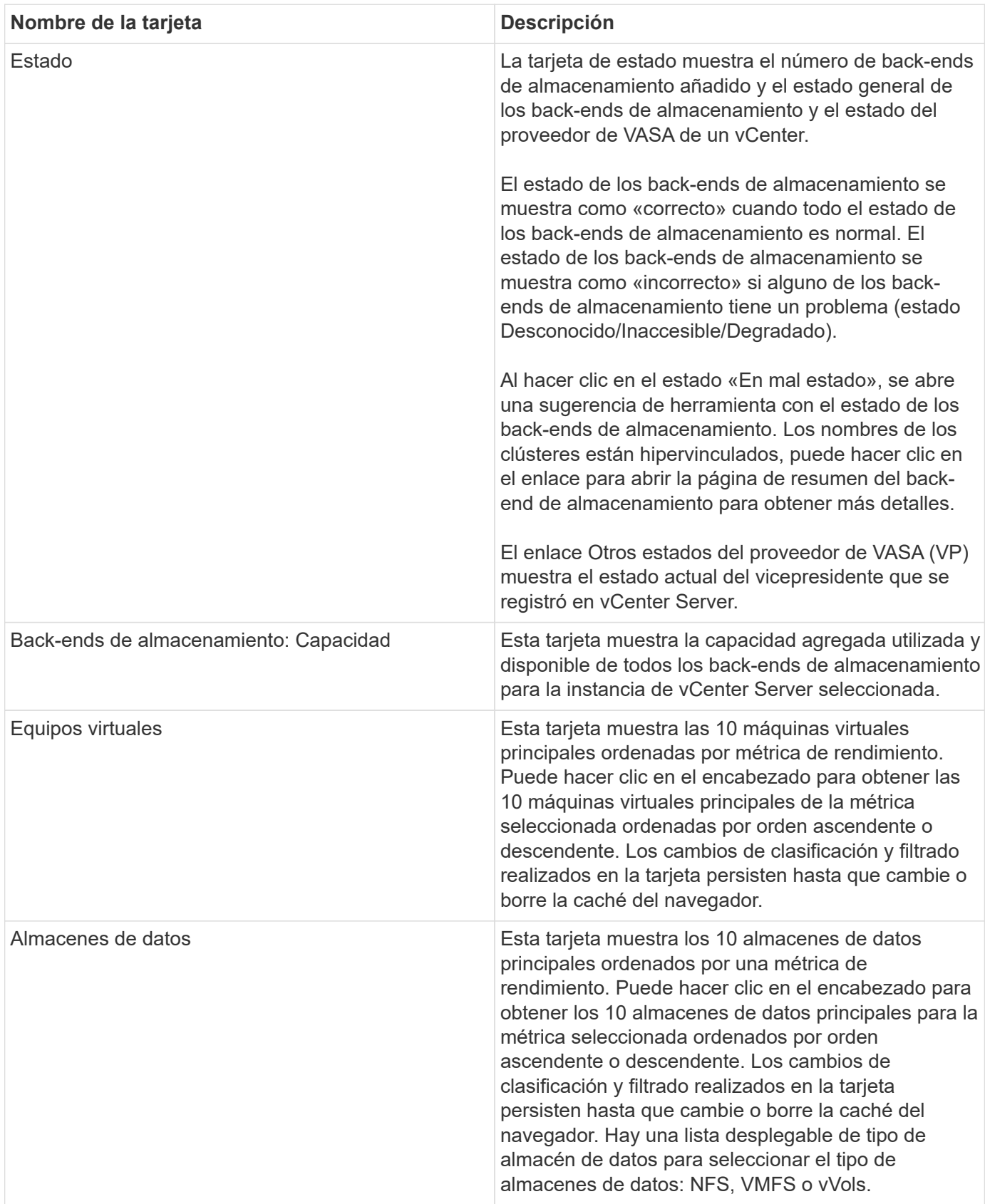

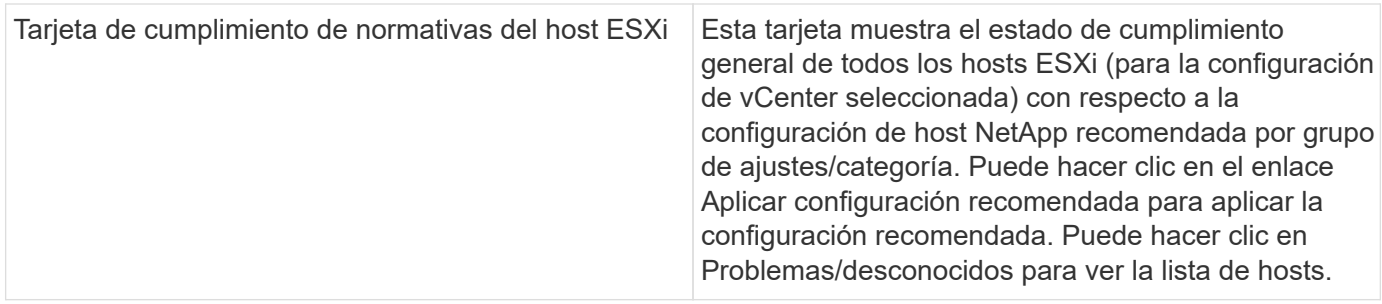

## <span id="page-17-0"></span>**Cree el almacén de datos**

Según el destino seleccionado para la acción, el almacén de datos se crea y se monta en todos los hosts del destino y la acción se activa sólo si el usuario actual tiene privilegios para ejecutar.

El asistente de acción create Datastore admite la creación de almacenes de datos NFS, VMFS y vVols. La interfaz de usuario es autoexplicativa, siga estos pasos como directrices.

### **Crear el almacén de datos vVols**

Es posible crear un almacén de datos vVols con volúmenes nuevos o con volúmenes existentes. No es posible crear un almacén de datos vVols con la combinación de volúmenes existentes y volúmenes nuevos.

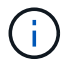

Compruebe que los agregados raíz no se asignen a SVM.

#### **Pasos**

- 1. Inicie sesión en el cliente de vSphere mediante https://vcenterip/ui
- 2. Haga clic con el botón derecho en un sistema host, en un clúster host o en un centro de datos y, a continuación, seleccione **Herramientas de NetApp ONTAP** > **Crear almacén de datos**
- 3. En el panel **Type**, seleccione vVols en **Datastore Type**.

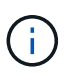

Obtiene la opción vVols solo si el proveedor de VASA está registrado en la instancia de vCenter seleccionada.

- 4. En el panel **Nombre y protocolo**, proporcione información sobre **Nombre del almacén de datos** y **Protocolo**.
- 5. En el panel **Almacenamiento**, seleccione **Plataforma** y **VM de almacenamiento**. En la sección **Opciones avanzadas**, dependiendo de su elección, seleccione la política de exportación personalizada (para el protocolo NFS) o el nombre del iGroup personalizado (para el protocolo iSCSI).
	- Las opciones asimétricas y de plataforma le ayudan a filtrar las opciones de lista desplegable de SVM. Debe seleccionar la SVM para crear o usar los volúmenes para la creación del almacén de datos.
	- El botón de alternar **Asimétrico** solo es visible si iSCSI fue seleccionado en el paso anterior y el rendimiento o la capacidad está seleccionado en el menú desplegable de la plataforma.
	- Asimétrico es válido para la plataforma AFF y falso para la plataforma ASA.
- 6. En el panel **Atributos de almacenamiento**, puede crear nuevos volúmenes o utilizar los volúmenes existentes. Al crear un volumen nuevo, es posible habilitar la calidad de servicio en el almacén de datos.
- 7. Revise su selección en el panel **Resumen** y haga clic en **Finalizar**. El almacén de datos se crea y se

monta en todos los hosts.

### **Cree un almacén de datos NFS**

El almacén de datos de VMware Network File System (NFS) es un tipo de almacenamiento que utiliza el protocolo NFS para conectar los hosts ESXi a un dispositivo de almacenamiento compartido a través de una red. Los almacenes de datos NFS se utilizan habitualmente en entornos VMware vSphere y ofrecen muchas ventajas, como simplicidad y flexibilidad.

#### **Pasos**

- 1. Inicie sesión en el cliente de vSphere mediante https://vcenterip/ui
- 2. Haga clic con el botón derecho en un sistema host, un clúster host o un centro de datos y, a continuación, seleccione **Herramientas de NetApp ONTAP** > **Crear almacén de datos**
- 3. En el panel **Type**, seleccione NFS en **Datastore Type**.
- 4. En el panel **Nombre y protocolo**, introduzca el nombre del almacén de datos, el tamaño y la información del protocolo. En las opciones avanzadas, seleccione **Datastore cluster** y Kerberos Authentication.

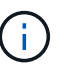

La autenticación Kerberos está disponible solo cuando se selecciona el protocolo NFS 4,1.

- 5. En el panel **Almacenamiento**, seleccione **Plataforma** y **Storage VM**. Puede seleccionar **Política de exportación personalizada** en la sección **Opción avanzada**.
	- **El botón de alternar asimétrico** solo es visible si se selecciona el rendimiento o la capacidad en el menú desplegable de la plataforma.
	- **Cualquier** opción en la lista desplegable de la plataforma le permite ver todas las SVM que forman parte del vCenter independientemente de la plataforma o el indicador asimétrico.
- 6. En el panel **Atributos de almacenamiento**, seleccione el agregado para la creación del volumen. En las opciones avanzadas, elija **Space Reserve** y **Enable QoS** según sea necesario.
- 7. Revise las selecciones en el panel **Resumen** y haga clic en **Finalizar**.

El almacén de datos se crea y se monta en todos los hosts.

### **Crear un almacén de datos de VMFS**

Virtual Machine File System (VMFS) es un sistema de archivos en clúster específicamente diseñado para almacenar archivos de máquinas virtuales en entornos de VMware vSphere. Permite que varios hosts ESXi accedan a los mismos archivos de máquina virtual de forma simultánea, lo cual permite funciones como vMotion y alta disponibilidad.

#### **Antes de empezar**

Compruebe los siguientes elementos antes de continuar:

- Compruebe si todos los hosts de destino están en buen estado y compruebe si el host admite el protocolo.
- Cree un volumen nuevo (tamaño mín. 2GB)
- Establezca las opciones de volumen con QOS
- Cree LUN del tipo VMWare
- Obtener iniciadores para todos los hosts de destino
- Cree/reutilice igroup según iniciadores coincidentes
- Asigne la LUN a igroup
- Añada destinos iSCSI a los hosts ESXi
- Vuelva a analizar los adaptadores de bus de host (HBA) en todos los hosts
- Montar volumen como almacén de datos VMFS6 (para más de 6,5 hosts)
- Vuelva a analizar el almacenamiento de VMFS en hosts ESXi
- Mueva el almacén de datos al clúster de almacenes de datos
- Reequilibrio de rutas de iSCSI

#### **Pasos**

- 1. Inicie sesión en el cliente de vSphere mediante https://vcenterip/ui
- 2. Haga clic con el botón derecho en un sistema host, un clúster host o un almacén de datos y, a continuación, seleccione **Herramientas de NetApp ONTAP** > **Crear almacén de datos**
- 3. En el panel **Type**, seleccione VMFS en **Datastore Type**.
- 4. En el panel **Name and Protocol**, introduzca el nombre del almacén de datos, el tamaño y la información del protocolo. En la sección **Opciones avanzadas** del panel, seleccione el clúster Datastore al que desea agregar este almacén de datos.
- 5. Seleccione Plataforma y almacenamiento VM en el panel Almacenamiento. Seleccione el botón de alternar asimétrico. Proporcione el nombre de grupo de iniciadores **Custom** en la sección **Opciones avanzadas** del panel (opcional). Es posible seleccionar un igroup existente para el almacén de datos o crear un igroup nuevo con un nombre personalizado.

Si eliges la opción **any** en el menú desplegable de la plataforma, puedes ver todas las SVM que forman parte del vCenter independientemente de la plataforma o el indicador asimétrico.

- 6. En el panel de atributos de almacenamiento, seleccione **Aggregate** en el menú desplegable. Seleccione las opciones **Space Reserve**, **Use existing volume** y **Enable QoS** según sea necesario en la sección **Advanced options** y proporcione los detalles según sea necesario.
- 7. Revise los detalles del almacén de datos en el panel **Summary** y haga clic en **Finish**. El almacén de datos se crea y se monta en todos los hosts.

#### **Información de copyright**

Copyright © 2024 NetApp, Inc. Todos los derechos reservados. Imprimido en EE. UU. No se puede reproducir este documento protegido por copyright ni parte del mismo de ninguna forma ni por ningún medio (gráfico, electrónico o mecánico, incluidas fotocopias, grabaciones o almacenamiento en un sistema de recuperación electrónico) sin la autorización previa y por escrito del propietario del copyright.

El software derivado del material de NetApp con copyright está sujeto a la siguiente licencia y exención de responsabilidad:

ESTE SOFTWARE LO PROPORCIONA NETAPP «TAL CUAL» Y SIN NINGUNA GARANTÍA EXPRESA O IMPLÍCITA, INCLUYENDO, SIN LIMITAR, LAS GARANTÍAS IMPLÍCITAS DE COMERCIALIZACIÓN O IDONEIDAD PARA UN FIN CONCRETO, CUYA RESPONSABILIDAD QUEDA EXIMIDA POR EL PRESENTE DOCUMENTO. EN NINGÚN CASO NETAPP SERÁ RESPONSABLE DE NINGÚN DAÑO DIRECTO, INDIRECTO, ESPECIAL, EJEMPLAR O RESULTANTE (INCLUYENDO, ENTRE OTROS, LA OBTENCIÓN DE BIENES O SERVICIOS SUSTITUTIVOS, PÉRDIDA DE USO, DE DATOS O DE BENEFICIOS, O INTERRUPCIÓN DE LA ACTIVIDAD EMPRESARIAL) CUALQUIERA SEA EL MODO EN EL QUE SE PRODUJERON Y LA TEORÍA DE RESPONSABILIDAD QUE SE APLIQUE, YA SEA EN CONTRATO, RESPONSABILIDAD OBJETIVA O AGRAVIO (INCLUIDA LA NEGLIGENCIA U OTRO TIPO), QUE SURJAN DE ALGÚN MODO DEL USO DE ESTE SOFTWARE, INCLUSO SI HUBIEREN SIDO ADVERTIDOS DE LA POSIBILIDAD DE TALES DAÑOS.

NetApp se reserva el derecho de modificar cualquiera de los productos aquí descritos en cualquier momento y sin aviso previo. NetApp no asume ningún tipo de responsabilidad que surja del uso de los productos aquí descritos, excepto aquello expresamente acordado por escrito por parte de NetApp. El uso o adquisición de este producto no lleva implícita ninguna licencia con derechos de patente, de marcas comerciales o cualquier otro derecho de propiedad intelectual de NetApp.

Es posible que el producto que se describe en este manual esté protegido por una o más patentes de EE. UU., patentes extranjeras o solicitudes pendientes.

LEYENDA DE DERECHOS LIMITADOS: el uso, la copia o la divulgación por parte del gobierno están sujetos a las restricciones establecidas en el subpárrafo (b)(3) de los derechos de datos técnicos y productos no comerciales de DFARS 252.227-7013 (FEB de 2014) y FAR 52.227-19 (DIC de 2007).

Los datos aquí contenidos pertenecen a un producto comercial o servicio comercial (como se define en FAR 2.101) y son propiedad de NetApp, Inc. Todos los datos técnicos y el software informático de NetApp que se proporcionan en este Acuerdo tienen una naturaleza comercial y se han desarrollado exclusivamente con fondos privados. El Gobierno de EE. UU. tiene una licencia limitada, irrevocable, no exclusiva, no transferible, no sublicenciable y de alcance mundial para utilizar los Datos en relación con el contrato del Gobierno de los Estados Unidos bajo el cual se proporcionaron los Datos. Excepto que aquí se disponga lo contrario, los Datos no se pueden utilizar, desvelar, reproducir, modificar, interpretar o mostrar sin la previa aprobación por escrito de NetApp, Inc. Los derechos de licencia del Gobierno de los Estados Unidos de América y su Departamento de Defensa se limitan a los derechos identificados en la cláusula 252.227-7015(b) de la sección DFARS (FEB de 2014).

#### **Información de la marca comercial**

NETAPP, el logotipo de NETAPP y las marcas que constan en <http://www.netapp.com/TM>son marcas comerciales de NetApp, Inc. El resto de nombres de empresa y de producto pueden ser marcas comerciales de sus respectivos propietarios.